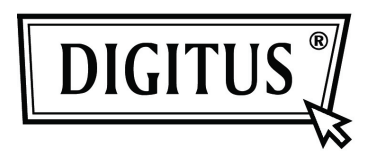

# **CAT.5 IP COMBO-KVM SWITCH 8-PORT/16-PORT**

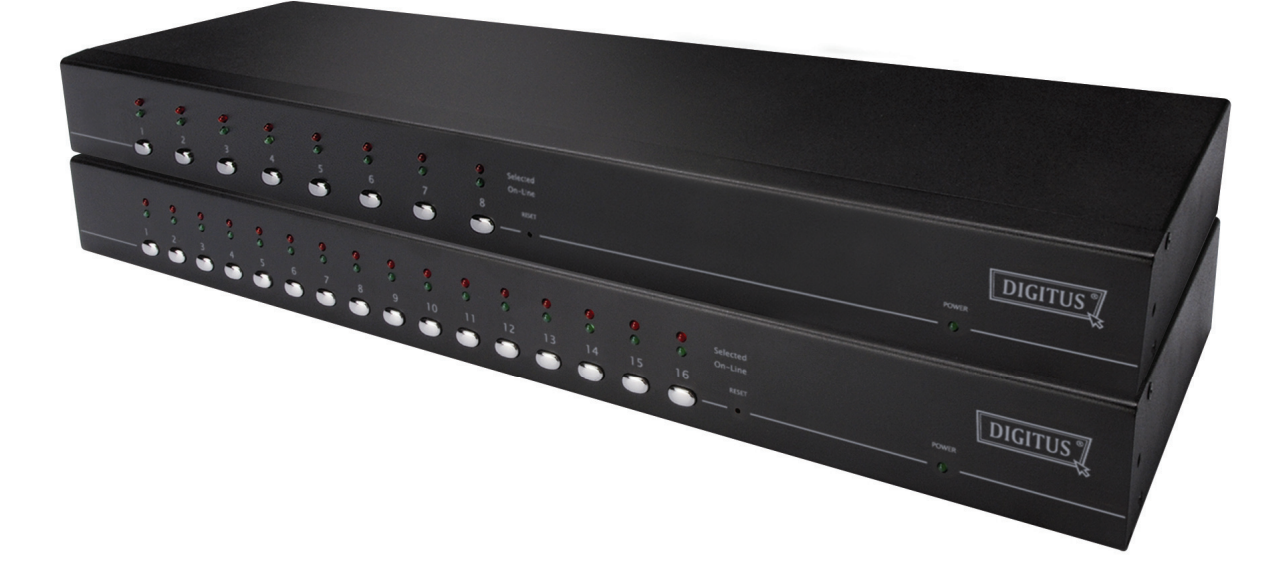

**Quick Installation Guide DS-15202-1 / DS-16202-1** 

## **1. System Requirements**

- **Hardware**
- Local Host side :

The following equipment must be equipped with each computer or server

A VGA, SVGA or Multisync card

Type A USB port or PS/2 6 pin mini-DIN for Keyboard and Mouse.

● Local console side:

A VGA, SVGA, Multisync monitor capable of the highest resolution.

PS/2 and/or USB Keyboard/Mouse.

● Remote Console side:

One Computer or Multiple Computers are linked into the network

• Cables

The CAT5 IP-KVM Switch must be used CAT5 UTP cables with specific custom CAT5 dongle (such as DS-19202). To purchase the specific dongle, please contact your dealer.

## **Remote Console side**

- 1 Java Runtime Environment : version 1.5 or above.
- 2 Browser: Microsoft Internet Explorer version 6.0 or above or Netscape or Mozilla or Safari.

## **2. Installation**

## **2.1. Single stage installation**

## **2.1.1. Precaution:**

- 2.1.2. Please turn off computers and devices when you start to install KVM Switch.
- 2.1.3. For computers with Keyboard Power On function, please unplug the power cords in advance. Otherwise, the switch might not work properly.
- 2.1.4. If your computeres work under Windows 98, please connect KVM switch to computers via PS/2 ports, because Windows 98 does not support installation at first time as through USB HID installation driver.
- 2.1.5. Some kind of old computers must enable USB setting in BIOS in advance to make USB interface work.
- 2.1.6. This KVM switch does not guarantee to fully support USB keyboard with USB HUB.
- 2.1.7. (Optional) Connect the USB connectors of USB A-mini cable to the host computer and the CAT5 8-PORT/16-PORT IP-KVM module while for remote mass storage control.
- 2.1.8. Connect one end of Ethernet cable to ethernet jack of CAT5 8-PORT/16-PORT IP-KVM, and the other end to the Remote Console computer.

## **2.1.9. Console connection:**

Plug keyboard, mouse and monitor to the console ports on the real panel of CAT5 8-PORT/16-PORT IP-KVM.

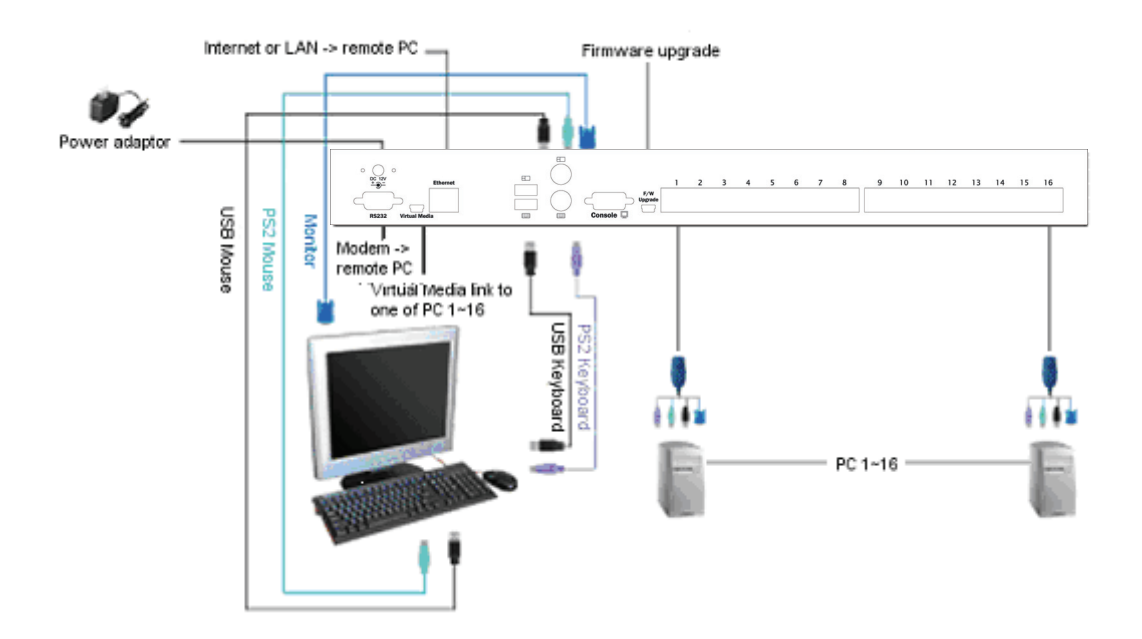

**Figure : Console connection** 

## **2.1.10. System connection:**

Please use Custom combo CAT5 cable to connect your computers. Please refer to the figures and instructions shown below for System connection.

Note: Please contact your dealer to purchase the custom combo 4-in-1 CAT5 dongle (DS-19202) if you need.

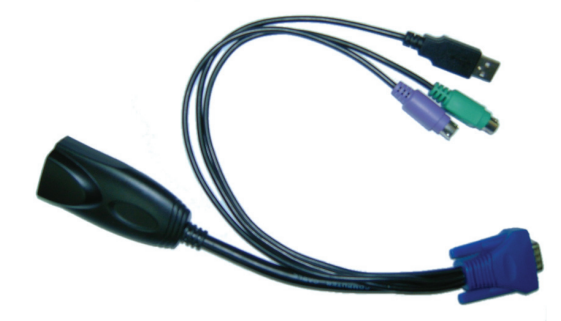

**Figure : Custom Combo 4-in-1 CAT5 dongle (DS-19202)** 

You can connect CAT5 8-PORT/16-PORT IP-KVM to computers via three methods shown below**:** 

A. Connect **USB, PS/2 (keyboard/mouse)** and **VGA** connectors to computers. We **recommand** users to connect computers in this way.

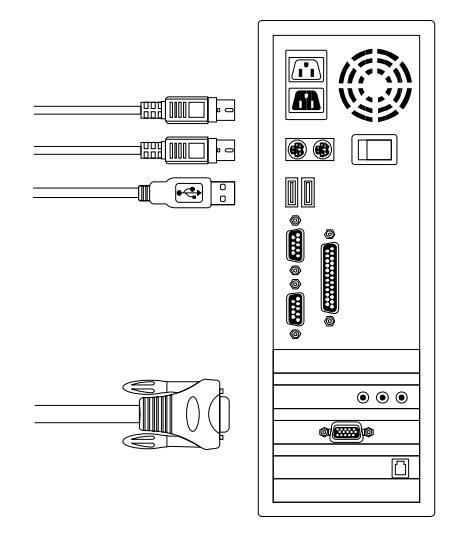

**Figure : USB & PS/2 (Keyboard & Mouse) and VGA connected** 

B. Connect only PS/2 (keyboard/mouse) and VGA connectors to computers.

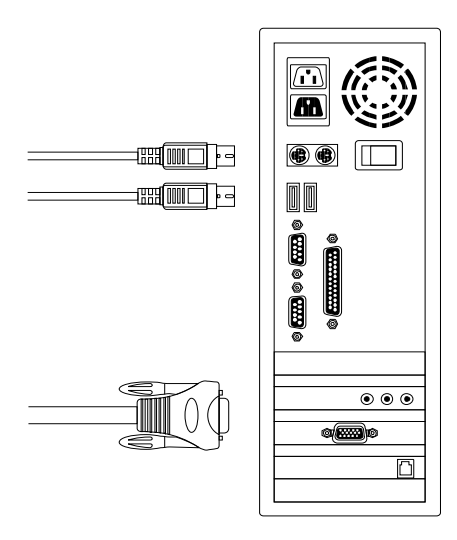

**Figure : PS/2 (Keyboard & Mouse) and VGA connected** 

C. Connect only USB and VGA connectors to computers.

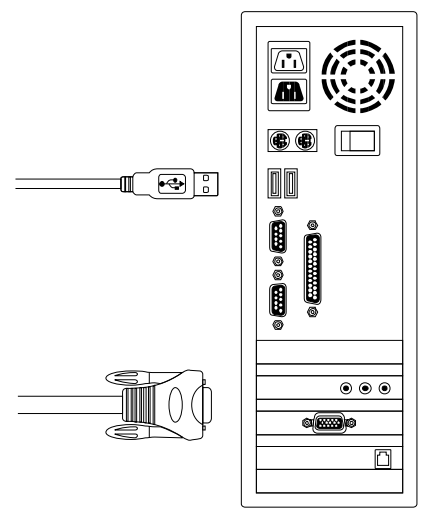

**Figure : USB and VGA video connected** 

#### **2.2. Cascade Chaining**

CAT5 Combo Free 8-port & 16-port KVM switch support 3 level cascades; control up to **8/64/512 PCs ( for 8-port only ) and 16/256/4096 PCs ( for 16-port only )**, from a single console; cascaded chaining units do not need special configuration. Cascaded configuration expands system ability and allows you to select computers connected to the Master or Slave. After connected, KVM Switches automatically configure Master and Slave.

## **Note: CAT5 8-PORT/16-PORT IP-KVM should be the master KVM Switches, and the second & third layers could use Standard KVM Switches without Over-IP function ( Combo KVM Switches connected to 2nd & 3rd layers )**.

**To Install cascade chain, please follow the instruction below:** 

- A. Please turn off computers and devices when you start to install KVM Switch.
- B. Uses the custom combo 4-in-1 CAT5 dongle (DS-19202) **(See** *Figure P.4***)** to connect one or more Slave KVM Switches to any PC port of Master KVM Switch. **The connection between KVM cascaded to KVM must be connected through PS/2 connection.**
- C. You can do console Master KVM Switch via either USB and/or PS/2 keyboard and mouse at will.
- D. Plug in the power adapter of the first level Master KVM Switch and connect Master KVM switch to computers.
- E. Next, plug in power adapter for each level Slave KVM Switch and connect Slave KVM switch to computers .
- F. The power on sequence should be:
- 1. Master KVM Switch
- 2. Second level Slave KVM Switch (connecting to Master KVM Switch) if any.

3. Third level Slave KVM Switch (connecting to second level Slave KVM Switch) if any.

- 4. All computers connecting to Master/Slave KVM Switch.
- G. After all KVM Switches are powerd by power adaptor, trun on the computers.
	- **•** Initial Plug-in Process:

Please plug in the Master KVM Switch first before turning on any other devices like montior or computers.

● Hot plug and Hot Swap: Combo Free 8-port & 16-port KVM switch support Hot plug and Hot swap function.

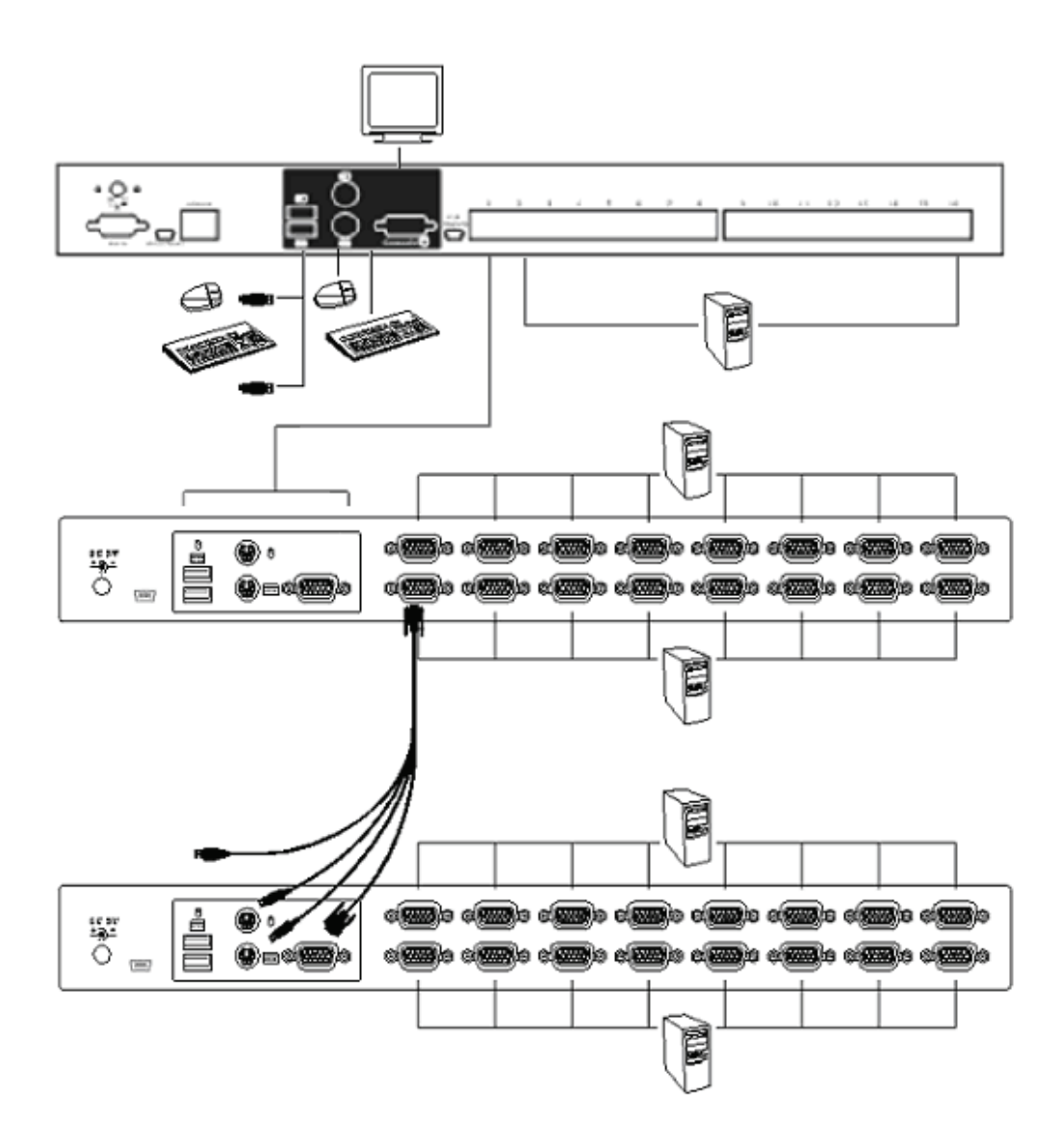

**Figure : Cascade chaining** 

## **Firmware upgradeable download connector**

The min-USB female connector on the rear of KVM switch is for firmware upgrade function. To update your KVM firmware, please contact your dealer.

## **2.3. Rack Mounting**

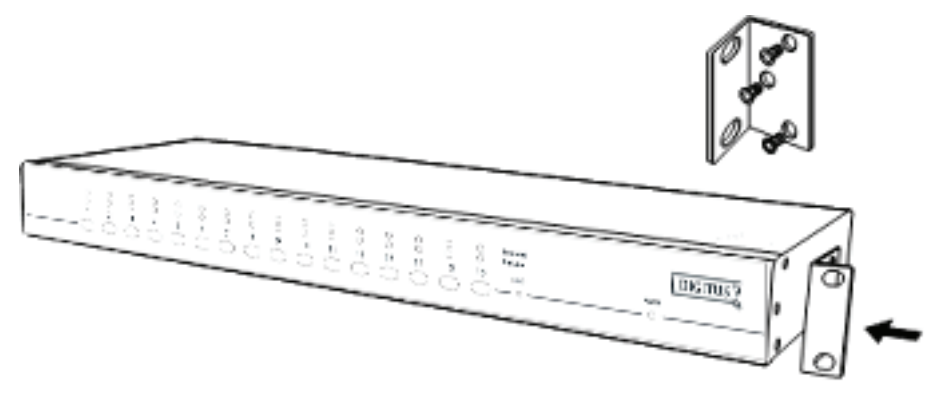

**Figure : Rack mounting** 

*Figure 11* shows you how to attach mounting brackets to the KVM Switches unit for standard 19-inch rack cabinet.

- 1. Screw the mounting brackets into the sides of the KVM-Switches unit.
- 2. Install the KVM-Switches unit into the rack cabinet.

## **3. Hot Key Operation**

## **3.1. Call OSD Menu**

Press **< Scroll Lock>** twice and **<Enter>**, then the OSD "Main Menu" will be displayed on the monitor screen. All of the KVM parameters can be setup in OSD mode. You can also execute some KVM functions in OSD.

**<Scroll Lock> → <Scroll Lock> → <Enter>** 

## **3.2. Channel Select - Single KVM**

## **3.2.1. Specific channel selection**

You can select the connected computers by using the two-step Hot Key sequence. Press **<Scroll Lock>** key twice (Step 1), then press **key (1 to 16)** and **<Enter>** (step 2) to select the computer you want to control.

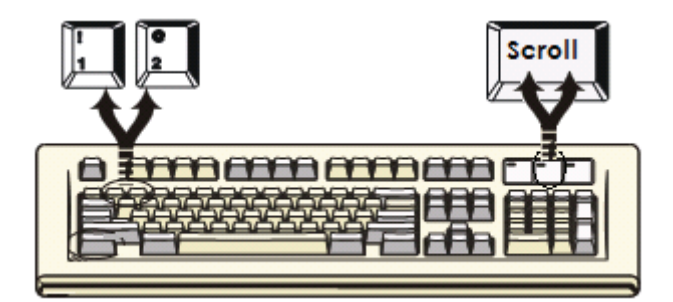

**Figure : Specific channel selection hot key** 

```
<Scroll Lock> → <Scroll Lock> → <1> → <Enter> or 
<Scroll Lock> → <Scroll Lock> → <2> → <Enter> or 
                        ……<Scroll Lock> → <Scroll Lock> → <16> → <Enter>
```
Note: You can also select computers in OSD menu. Move the indicator bar to the chanel to switch by using **<arrow key>, <Page Up>** or **<Page Down>**, then press **<Enter>** to select the connected computer.

#### **3.2.2. Start auto-scan function**

**<Scroll Lock> → <Scroll Lock> → <S> → <Enter>.** The auto-scan banner will be shown on screen to indicate the scanning channel.

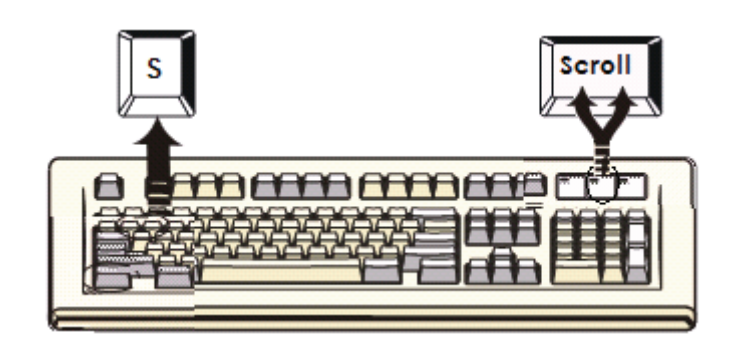

**Figure : Auto-scan hot key** 

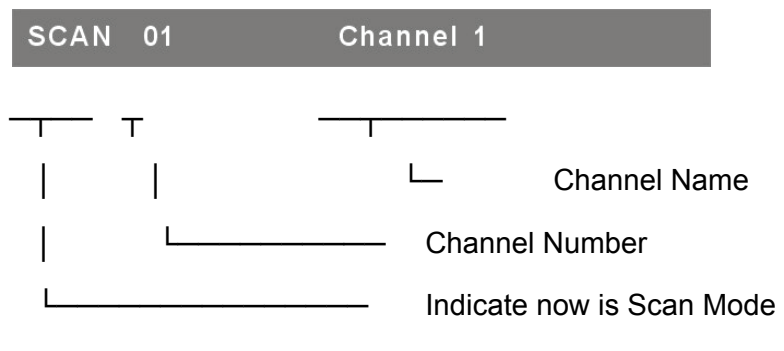

**Figure : Auto-scan Banner** 

## **3.2.3. Stop auto-scan function**

Press any key on keyboard to **STOP** the auto-scan function. Press the push button on KVM front panel to select active port can stop the auto-scan function, too.

## **3.3. Call Adjust Video Menu**

Press **< Scroll Lock>** twice, then **<C>** and **<Enter>**, then the OSD "Adjust Video" will be displayed on the monitor screen. You can adjust video quality for current active channel in first layer.

**<Scroll Lock> → <Scroll Lock> → <C> → <Enter>**

## **3.4. Exit OSD: <ESC>**

Press **<ESC>** to exit OSD and to return to the selected computer. A banner with the channel name will be shown on left-upper corner of the screen.

## **3.5. Adjust Video in OSD**

Please use **<Up>** or **<Down>** arrow key to options for video adjustment, and use **<Left>** or **<Right>** arrow key to change the value. Press **<ESC>** to exit and save the setup settings.

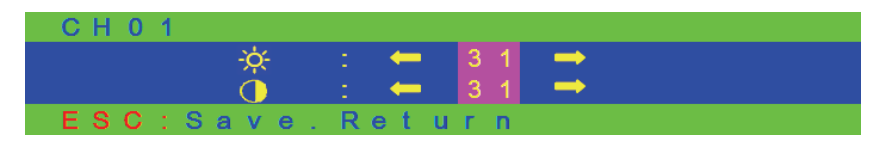

**Figure: Adjust video window**

## **4. Initial Configuration**

- 4.1. Make sure your configuration computer is connected to the same LAN or subnet that the **CAT5 8-PORT/16-PORT IP-KVM** is connected to.
- 4.2. Put the included CD into your CD drive. When the CD's content screen appears, click on the PSetup\_1.1.0.exe icon to start the program.
- 4.3. When the PSetup Utility program's setup window appears, configure the device's network access. See the User Manual for more details.
- 4.4. Click the Refresh Devices button on the Utility's setup window to list the MAC addresses of all the devices that are on your local network.
- 4.5. Find the MAC address of the **CAT5 8-PORT/16-PORT IP-KVM** by clicking on the "Device MAC Address" drop-down box. Select your device's MAC

address from the drop-down list. You can find your **CAT5 8-PORT/16-PORT IP-KVM**'s MAC ID on a label located on the bottom of your **CAT5 8-PORT/16-PORT IP-KVM**. The device's MAC address has the same number sequence as the device's MAC ID.

- 4.6. Click on the device's MAC address on the drop-down list so that it is displayed in the **Device Mac Address** field.
- 4.7. Click **Query Device**. The device's IP address will be displayed in the **IP Address** field at the top right of the setup window.
- 4.8. Write this IP address down in a safe place.
- 4.9. Open the web browser of any computer that is connected to the same network that the **CAT5 8-PORT/16-PORT IP-KVM** is connected to, whether it be a LAN or the Internet.
- 4.10. Type the device's IP address into the web browser's address field.
- 4.11. When the sign-in page of the **CAT5 8-PORT/16-PORT IP-KVM** 's web GUI (Graphical User Interface) appears, enter the default username and password to log in.

By default, the username is **super** and the password is **pass**. Consult the User Manual for more details.

## **FCC Statement**

This device generates and uses radio frequency and may cause interference to radio and television reception if not installed and used properly. This has been tested and found to comply with the limits of a Class B computing device in accordance with the specifications in Part 15 of the FCC Rules. These specifications are designed to provide reasonable protection against such interference in a residential installation. However, there is no guarantee that interference will not occur in a particular installation. If this device does cause harmful interference to radio or television reception, which can be determined by plugging the device in and out, the user can try to correct the interference by one or more of the following measures:

- Reorient or relocate the receiving antenna.
- Increase the separation between the device and receiver.
- Connect the computer into an outlet on a circuit different from that to which the receiver is connected.
- Consult the dealer or an experienced radio/TV technician for help.

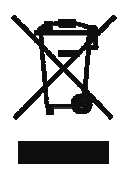